There are NSU and Office 365 Resources that can be accessed from any computer with internet access. However, there are some NSU resources that require you connect via Virtual Private Network (VPN) service on your NSU laptop or personal device (laptop or desktop) in order to access them.

To work remotely, you **do not** need to access a work computer using Remote Desktop access. Since your work computer can become inaccessible, OIIT recommends that you use the methods below to connect to NSU applications, email and your files. If Remote Desktop access is required, please see information below.

For questions or issues, please contact Client Support Services (CSS) using our hotline or email at: [remotehelp@nova.edu](mailto:remotehelp@nova.edu) or **(954) 262 – 0070**.

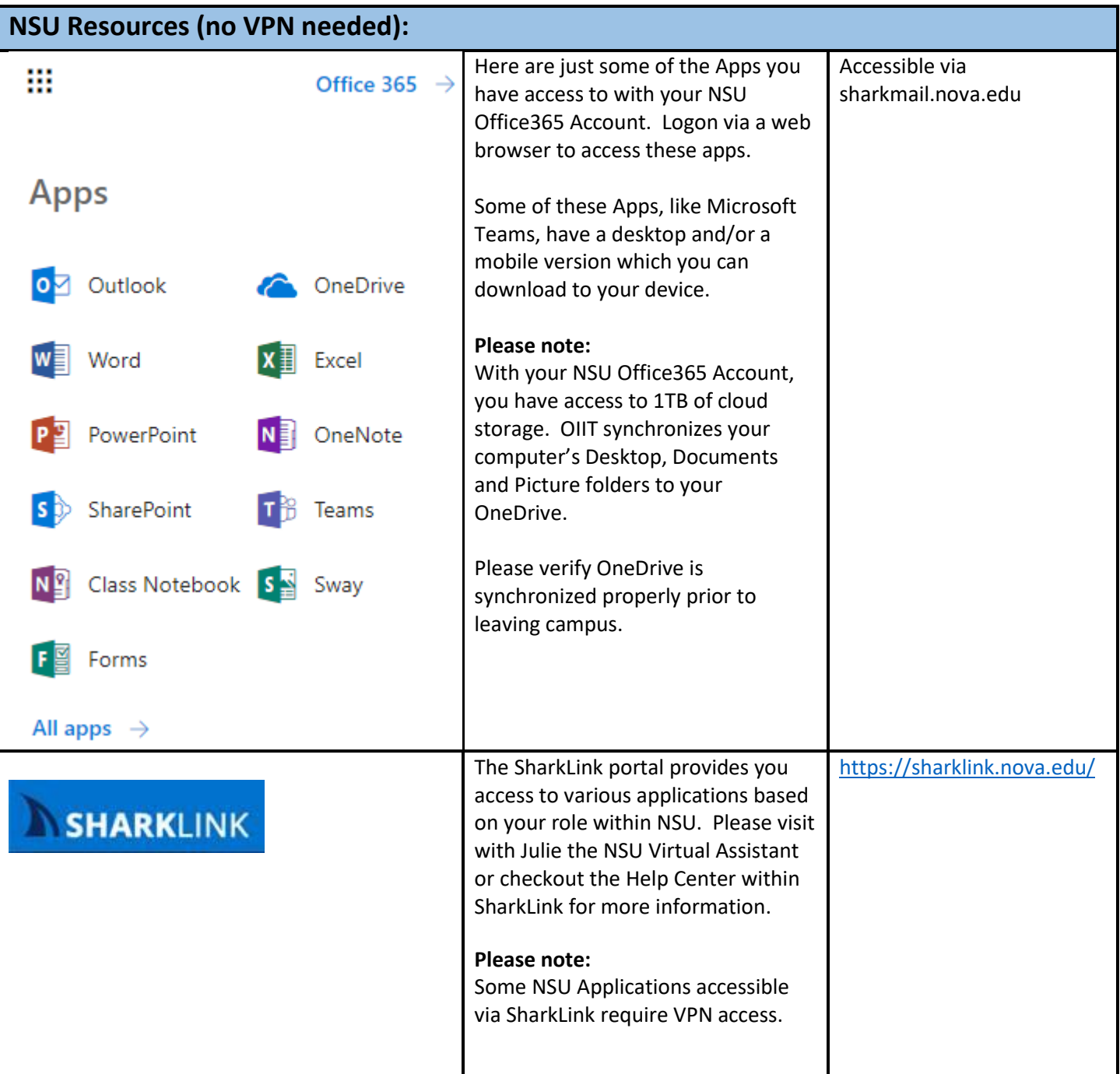

While connected to the internet you can access the following (no VPN needed):

### **NSU Virtual Private Network (SharkVPN)**

NSU's VPN service [\(SharkVPN\)](https://www.nova.edu/oiit/network-operations/vpn/index.html) provides a secure connection to the campus network from any location, as long as the device has an internet connection. The SharkVPN can be used to access campus resources securely with a strong encryption, authenticated access to NSU network from external environments, while it proxies your network traffic as NSU.

When connected to the internet and SharkVPN (Pulse Secure), you can access the following:

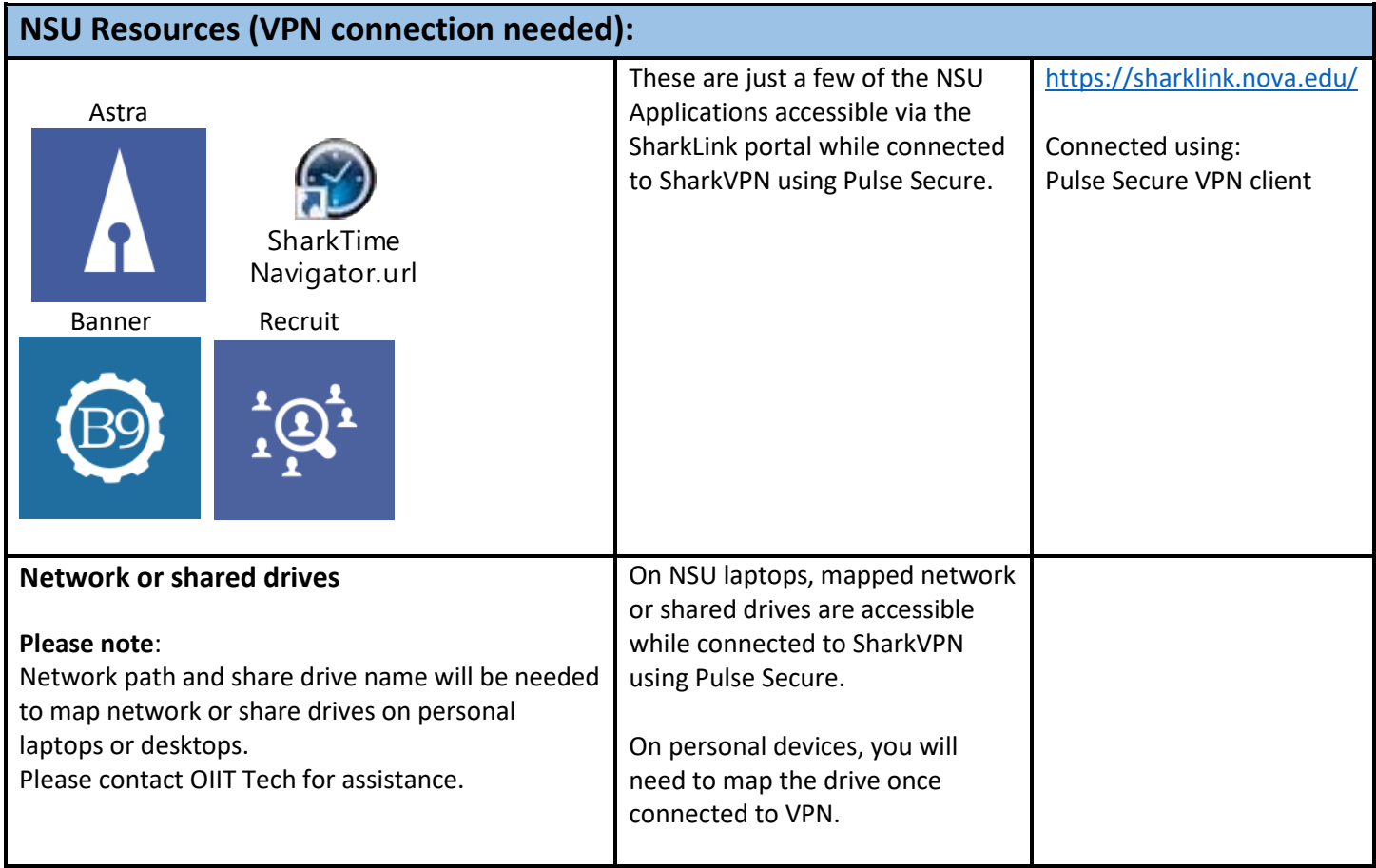

### **Pulse Secure VPN Client**

To access SharkVPN you will need to install the **Pulse Secure VPN Client** on your NSU issued laptop or personal device (laptop or desktop).

### **NSU Laptop or Personal Device (laptop or desktop)**

Please click on this link, [SharkVPN](https://www.nova.edu/oiit/network-operations/vpn/index.html) for instructions on the VPN services offered by OIIT for both Windows and Mac users. Please note that your home computer must have an up-to-date Anti-virus in order to pass the compliance check and to connect to the NSU network.

### **Remote Desktop Access**

Remote Desktop is only needed if local files or special programs need to be accessed. Remote Desktop users will need to be added to the Remote Desktop Users group. Please submit a request via [Service Manager](https://nam01.safelinks.protection.outlook.com/?url=https%3A%2F%2Fservicemanager.nova.edu%2F&data=02%7C01%7Cdmorrand%40nova.edu%7C8b897507cd684458f1bc08d7c79e2447%7C2c2b2d312e3e4df1b571fb37c042ff1b%7C1%7C0%7C637197354357546998&sdata=fjog4PHJrHOLymhlJ6uI%2Fa6fkjTzAZ%2BLq5UeABrv1P0%3D&reserved=0) to request the appropriate access.

Prior to leaving campus, please obtain your desktop's computer name.

#### **Windows 10**

Right-click the Start button (lower left corner of your Desktop), click **System**. The computer name or device name should be in the middle of the window that appears.

**Mac**

Choose Apple menu > **System Preferences**, then click **Sharing**.

Follow the instructions above for installing Pulse Secure VPN Client onto your NSU laptop or Personal Device.

Once you connect to the NSU network via VPN, search for and open the **Remote Desktop Connection** app. When entering the computer name on the **Remote Desktop Connection**, please enter your work computer name as follows:

#### **computername**.ad.nova.edu

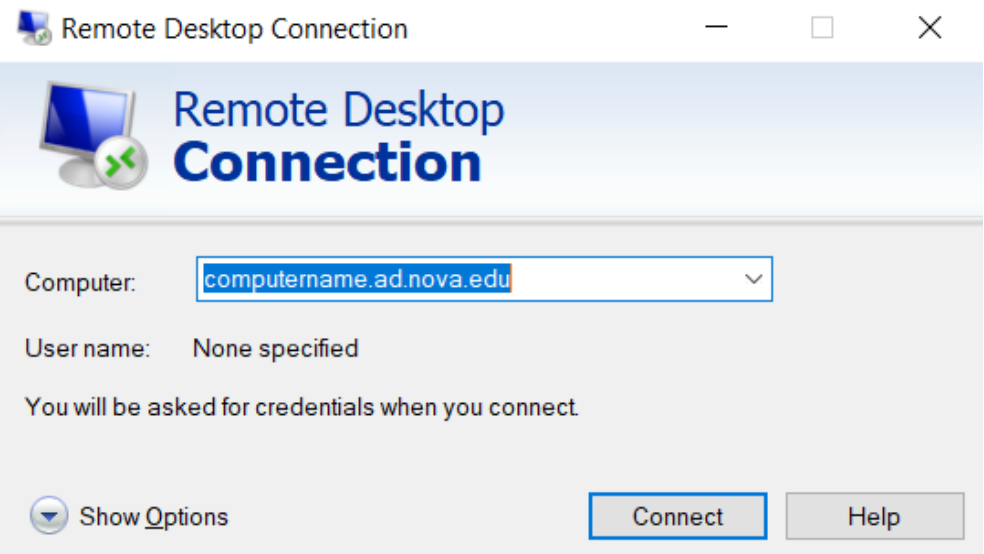

In the Windows Security box asking for your credentials you will need to type your username adding **nsu\** at the beginning of your username (an example: nsu\jdoe123)

When connecting for the first time you may receive a prompt about a security certificate not being verified and you will be asked if you want to connect anyway. Check the box next to **Don't ask me again for connections to this computer** and then select **Yes**.

### **ZOOM**

### If you have an NSU laptop

Go to the NSU App Store and install Zoom from the applications tab there.

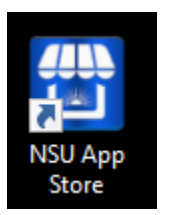

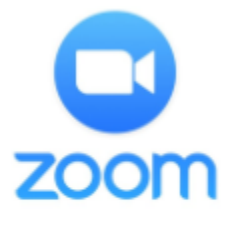

Zoom Desktop Client Zoom Video Commu... 4.6.17409

### From your Personal Computer

Go to [https://nova.zoom.us](https://nova.zoom.us/) and click the Download Client link.

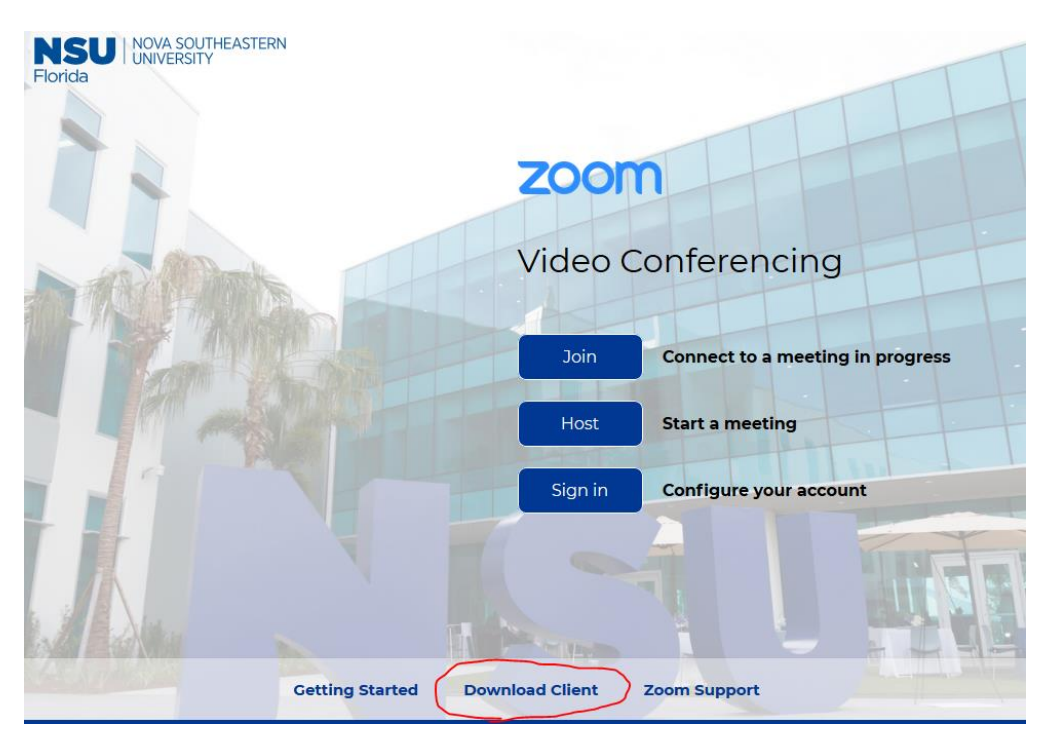

Once installed, please refer to our Zoom support website at<https://www.nova.edu/oiit/news/zoom.html>

You can access training videos at [https://sharkmedia.nova.edu/channel/Zoom%2BVideo%2BTutorials/150237561](https://nam01.safelinks.protection.outlook.com/?url=https%3A%2F%2Fsharkmedia.nova.edu%2Fchannel%2FZoom%252BVideo%252BTutorials%2F150237561&data=02%7C01%7Cllettie%40nova.edu%7Cf2ef30df79904fed180b08d7c6a195be%7C2c2b2d312e3e4df1b571fb37c042ff1b%7C1%7C0%7C637196269609059957&sdata=1xcQlRDHsdBO4XGHLetsWPMYJo4lIAL0vknF0Zzp0fc%3D&reserved=0)

For questions or issues, please contact Client Support Services (CSS) using our hotline or email at: [remotehelp@nova.edu](mailto:remotehelp@nova.edu) or (954) 262 – 0070.

### **CANVAS**

From any computer, go to [https://www.nova.edu/lec/.](https://www.nova.edu/lec/) There are great resources here. However, for Canvas specific questions, click on the "CLICK HERE" link under the ONLINE TEACHING TOOLBOX TECHNOLOGY SECTION.

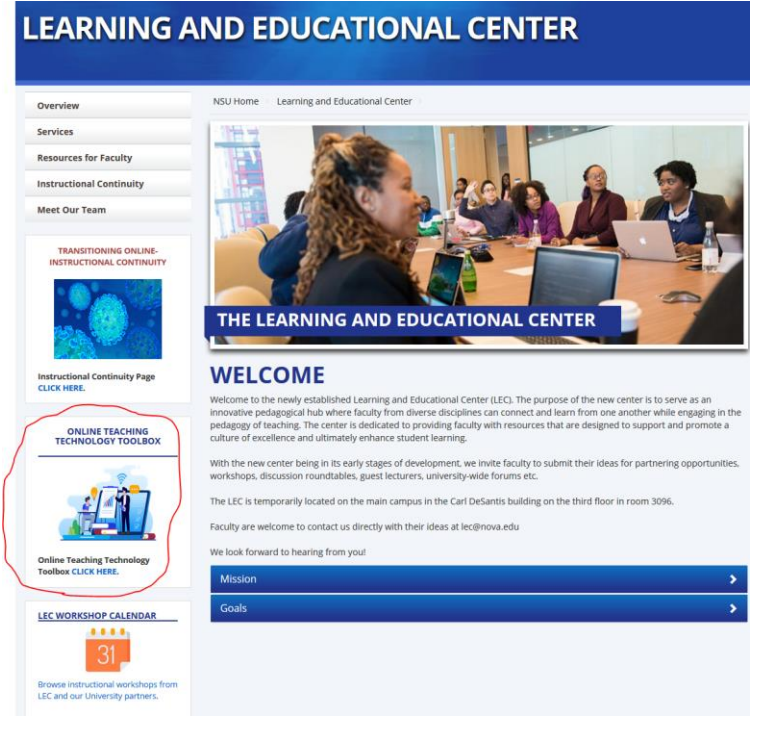

### The choose Resources for Faculty **LEARNING AND EDUCATIONAL CENTER**

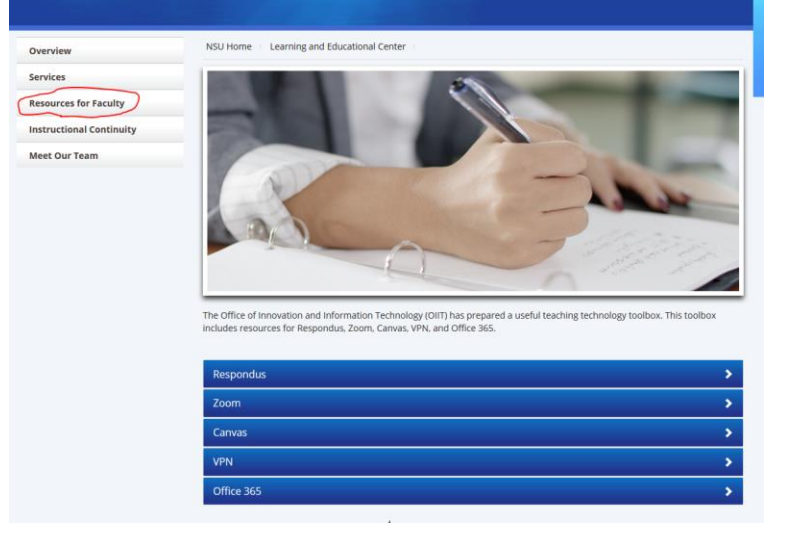

Scroll down to the Academic Applications section and click on Canvas Resources**Academic Applications** 

#### **Canvas Resources**

Canvas will be NSU's official learning management system (LMS) as of Fall 2018.